## Hilfe: Veranstaltungskalender Übersicht und Anmelden

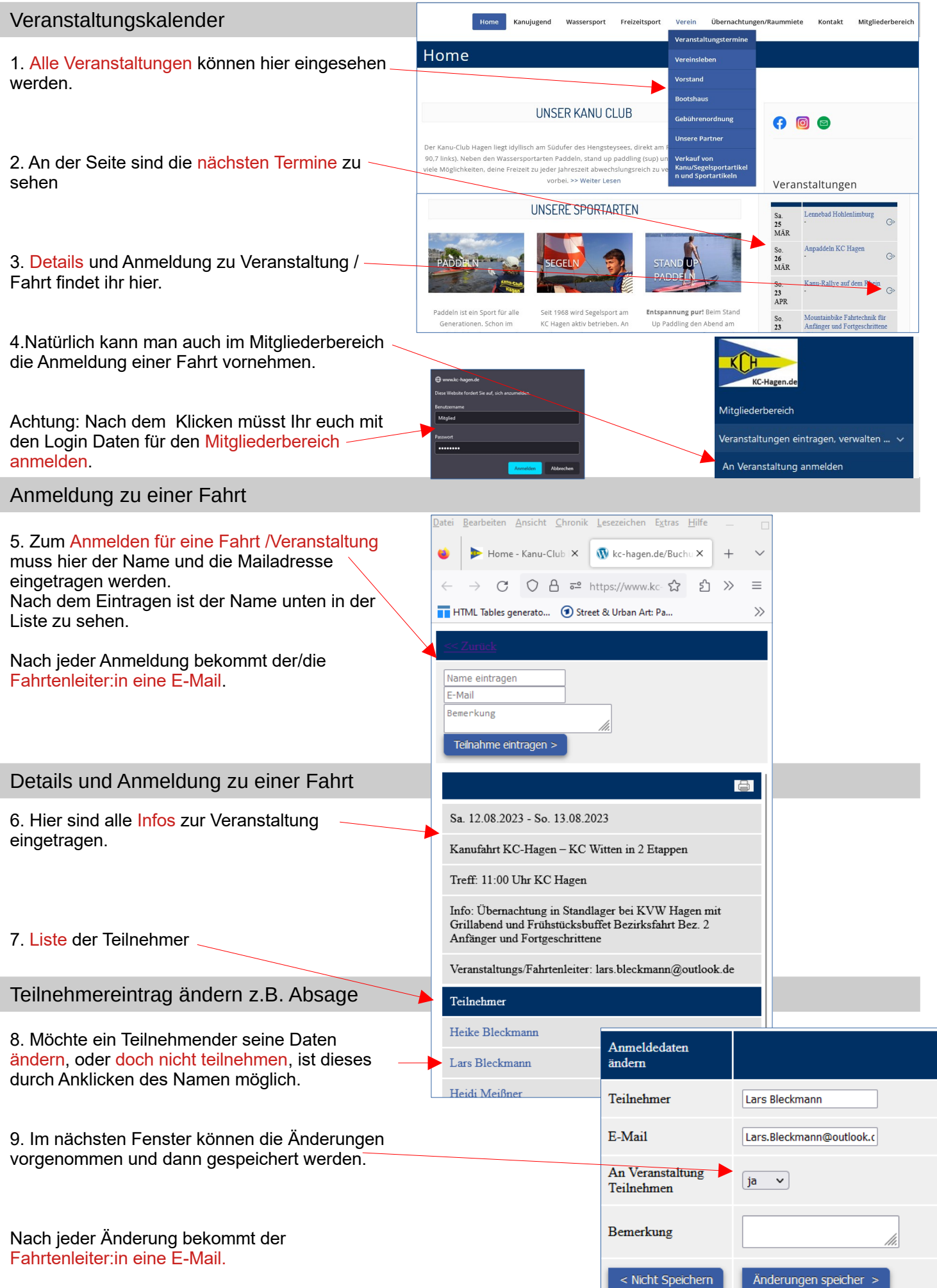

# Hilfe: Veranstaltungstermin im Mitgliederbereich

### Übersicht, Menü

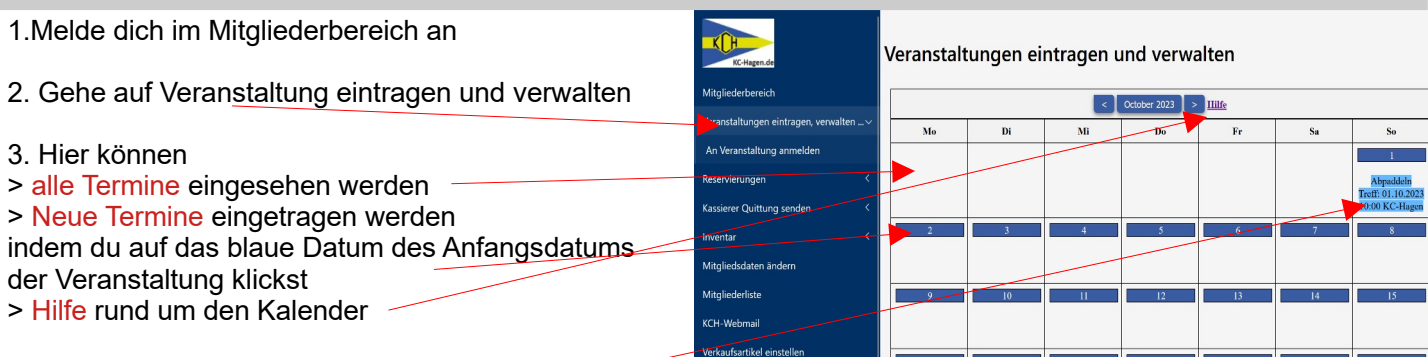

5. Zur Bearbeitung und ändern eines Termins klicke auf die Veranstaltung.

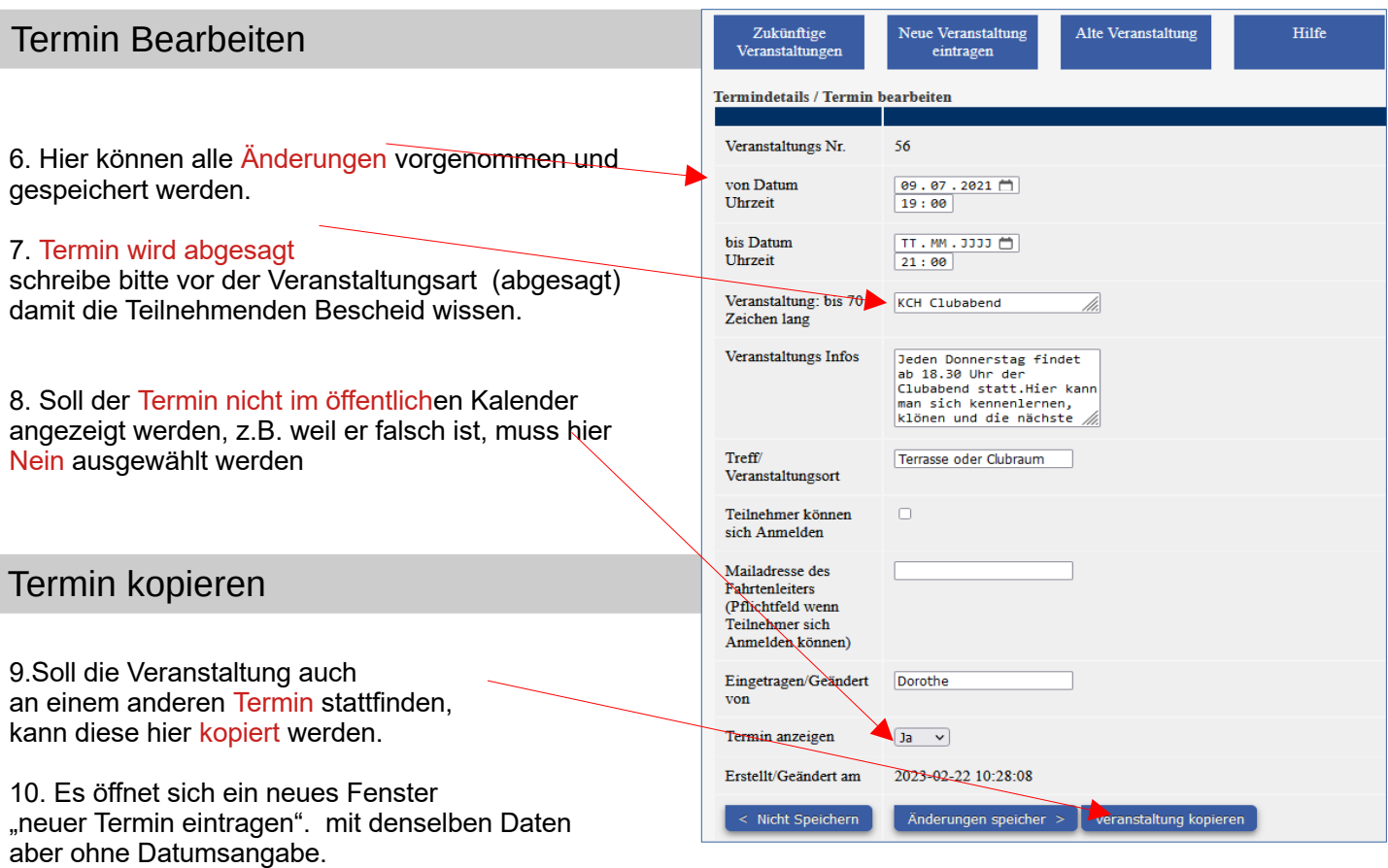

So kann schnell ein Serientermin erstellt werden.

### Neuen Termin erstellen

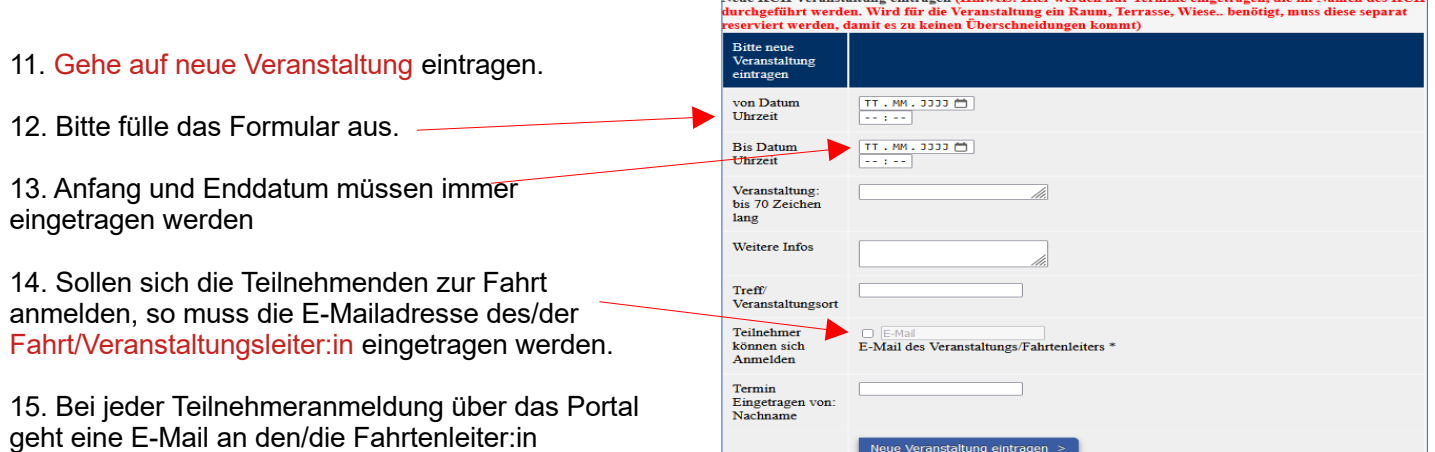

### Hilfe: Veranstaltungstermin im Mitgliederbereich

#### Serientermin eintragen

1. Melde dich im Mitgliederbereich an

2. Gehe auf Veranstaltung eintragen und verwalten

3. Gehen auf Serientermin

> Hier können bis zu 15 Termine mit gleich Inhalt eingetragen werden z.B. Gymnastik, Hallenbad…

> Hier kann nur das Anfangsdatum der Veranstaltung eingetragen werden. Der Serientermin ist nur für Veranstaltunge die einen Tag gehen.

5. Fülle das weitere Formular wie beim Einzeltermin aus

6. Nach dem Speichern werden die Termi als Einzeltermine eingetragen.

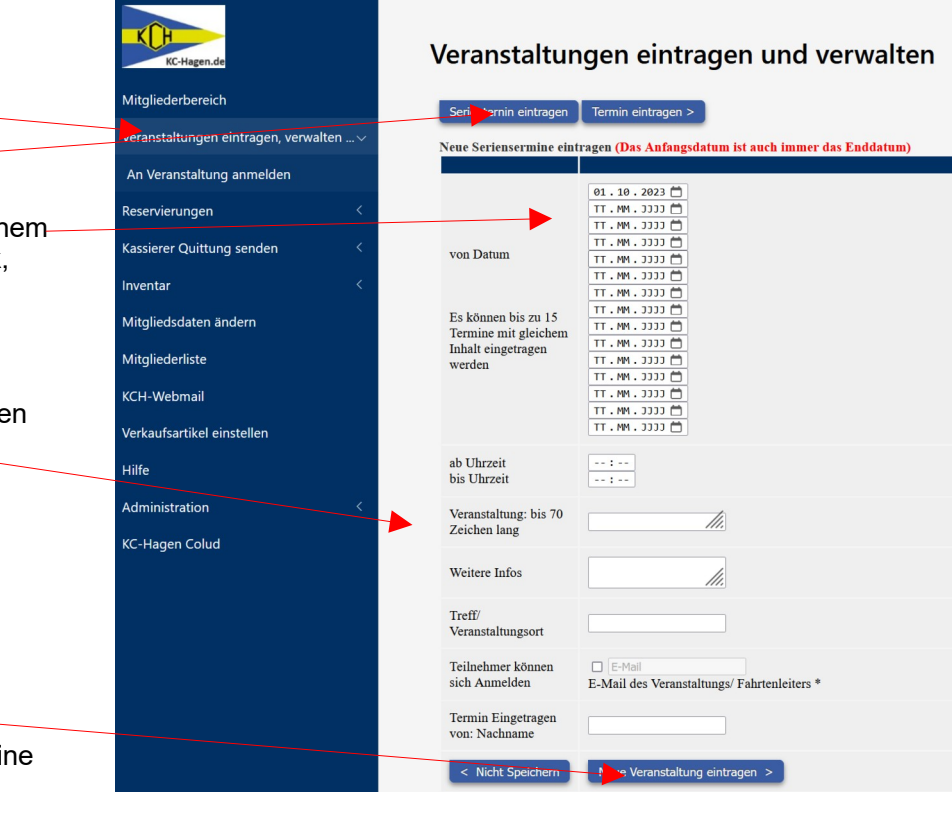

#### Hilfe:

### Link für direkte Anmeldeseite erstellen. z.B. für Verlinkung im Newsletter

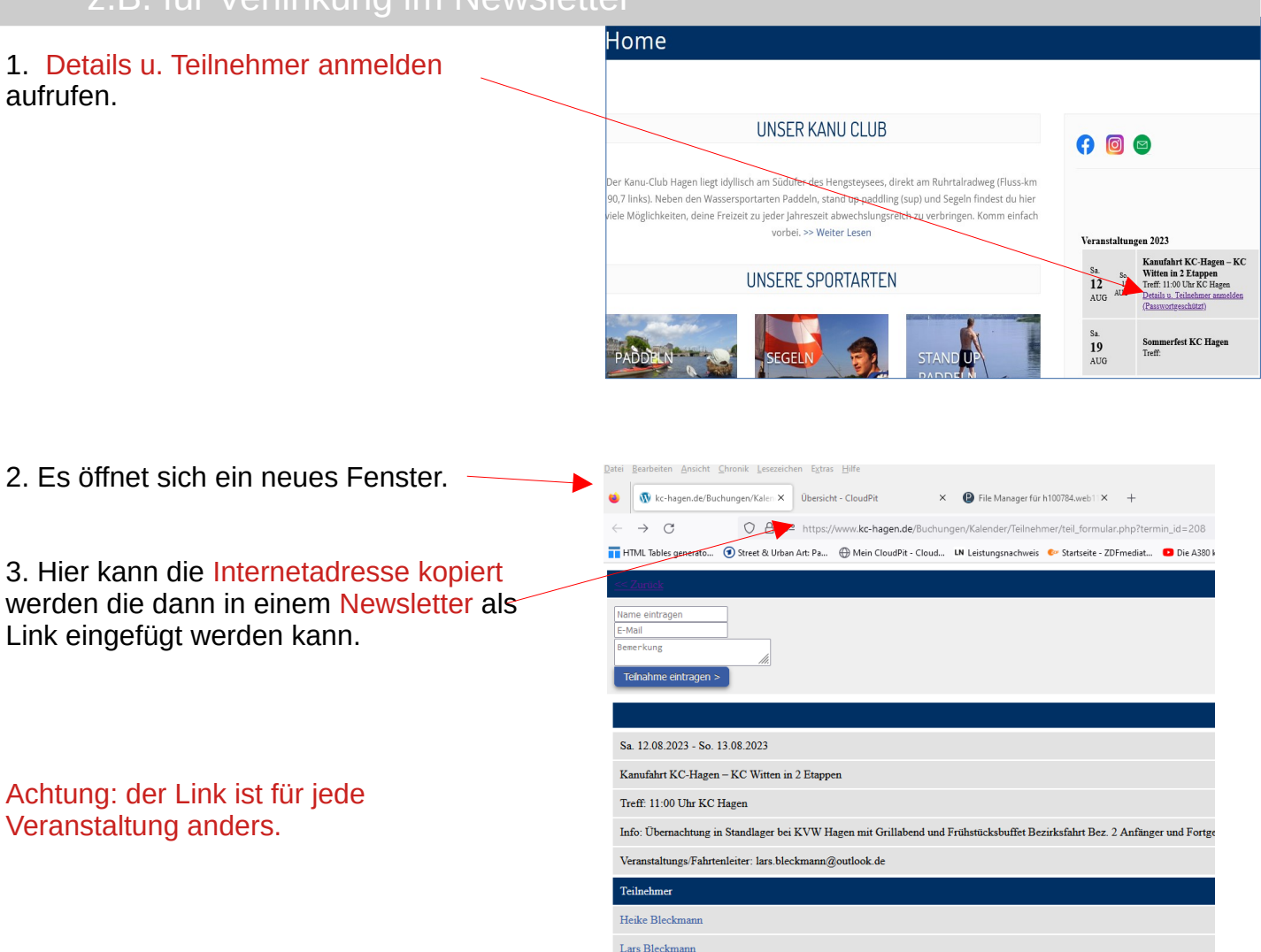

Home

### Nächste Termine: Link zu dieser Seite/URL erstellen

Es ist sinnvoll z.B. im Newsletter nur auf die anstehenden Termine zu verweisen und nicht auf die Liste für das ganze Jahr.

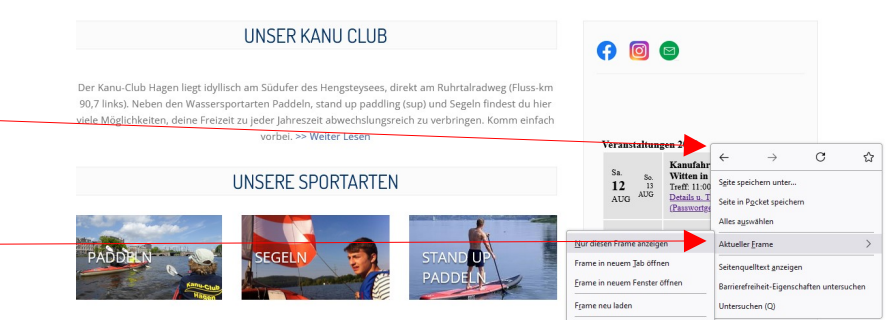

1. Gehe mit der Maus hinter "Veranstaltungen…"

2. Rechte Maustaste auf >Aktueller Frame >nur diesen Frame anzeigen.

3. Es öffnet sich ein neues Fenster. Hier kann die URL heraus kopiert werden und z.B. im Newsletter verwendet werden.